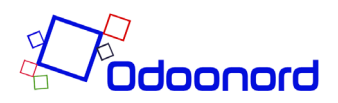

## Manual til Apple IOS

## **Tilføj vandværksapp'en til Iphone:**

1. Åben din safari browser og gå til websitet: <https://vandvaerk.odoologin.dk/>

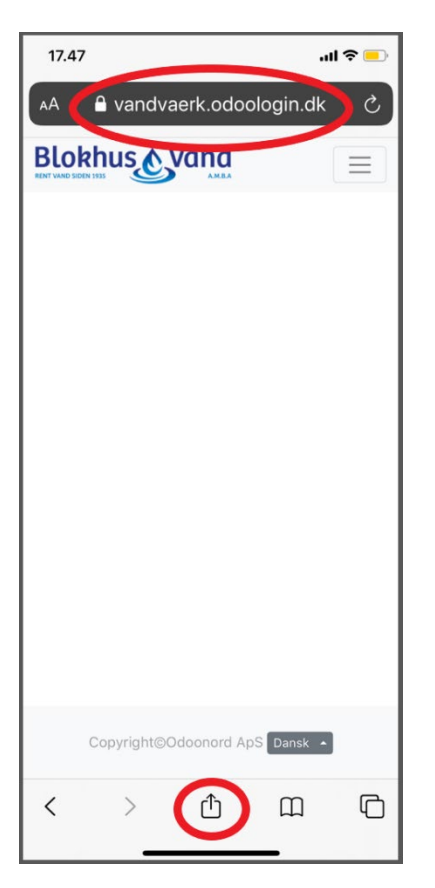

2. Klik på ikon i øverste højre hjørne og klik på "Sign in". Under e-mail skrives: kundenummer. Password er: kundenummer efterfulgt af postnummer. Eksempelvis xxxxx9492, hvor "x" er kundenummer. Tryk herefter på "log in".

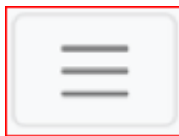

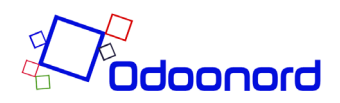

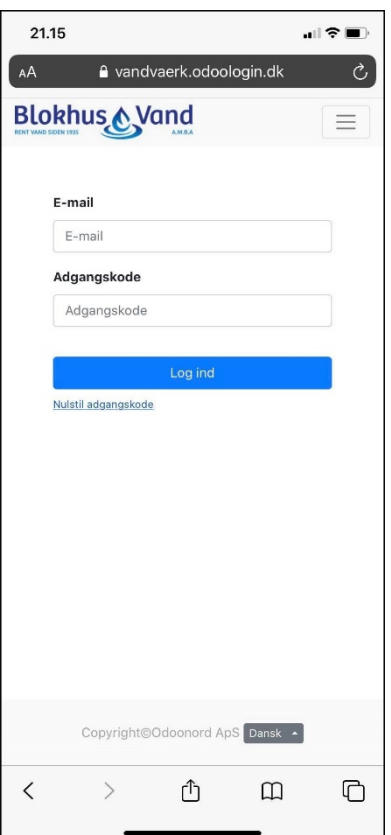

3. Tryk nu på: firkant med pil (vist på det første billede under punkt 1) og du får en menu op. I bunden af menu finder og klikker du på "Føj til hjemmeskærm". Du følger nu instruktionerne og føjer app til din Iphone.

4. Første gang du åbner app skal du taste login igen. Herefter virker din app og du kan se dit forbrug.

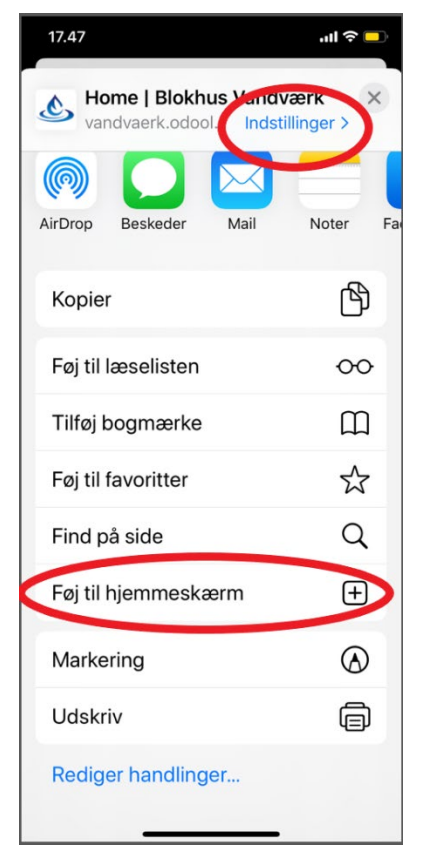